# **AutoPlay Setting function operating manual**

**App support Simplified Chinese / Traditional Chinese** 

**/English/Russian/French/German/Spanish/Portuguese/Turkish/Dutch/Arabic/**

#### **Japanese**

**1. Click the setting function in the upper left corner of the homepage to enter the function interface favorite adjustment.**

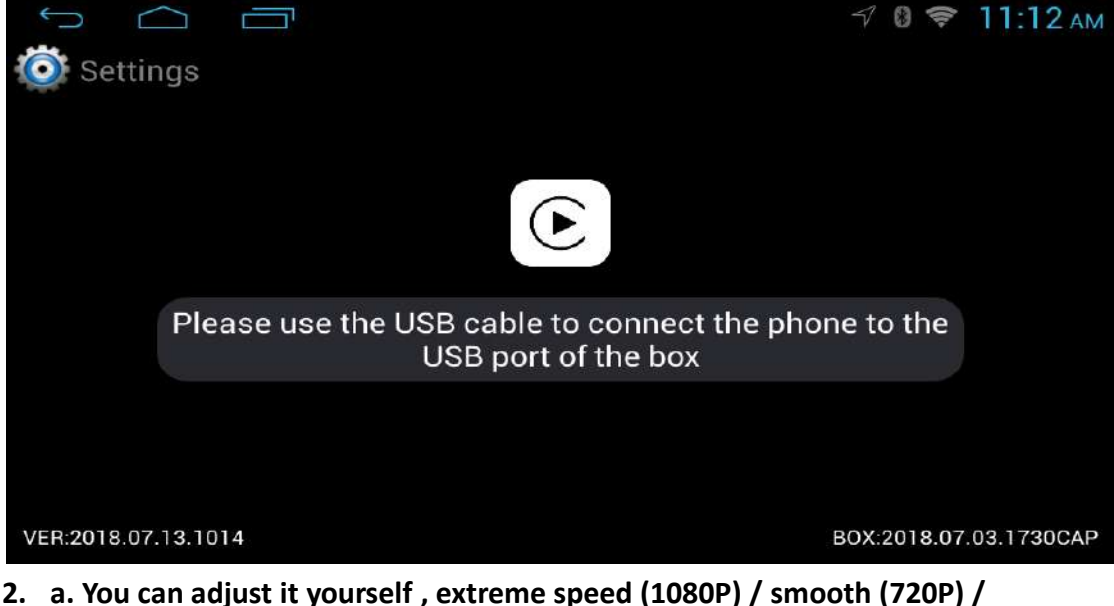

- **compatible (480P) according to image quality compatibility of the machine .**
	- **b. You can adjust the left or right drive according to the driver's position.**
	- **c. Turn on night mode to automatically adjust nighttime brightness display .**
	- **d. According to your needs to choose to use Android phone to display Android Auto or CarLife .**

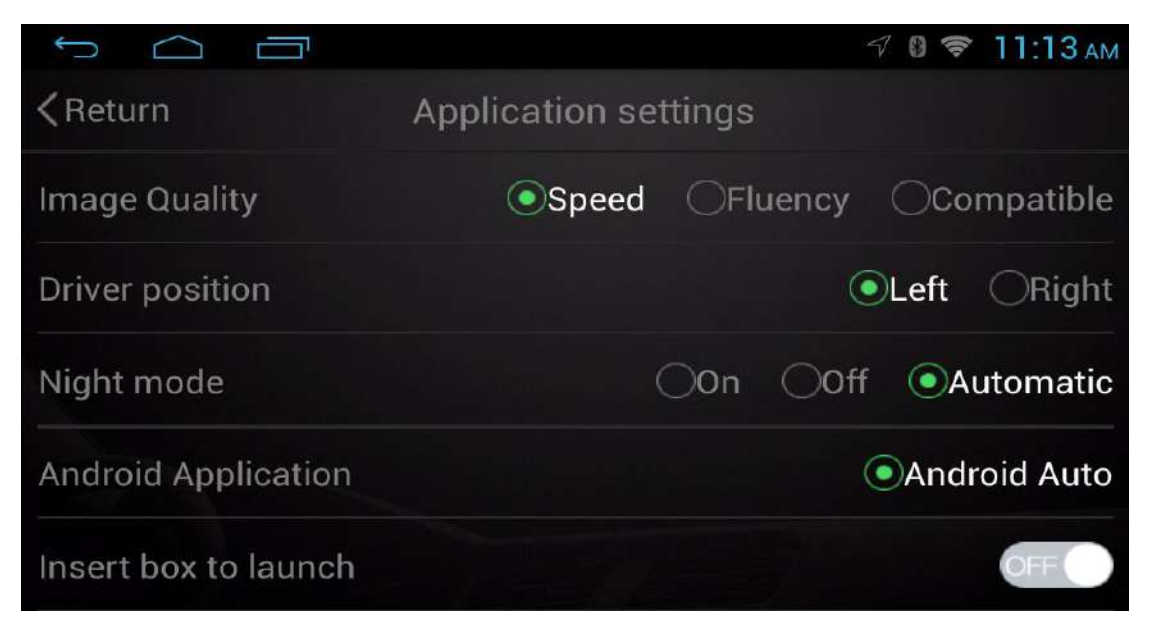

**3. Open the box to start the application , and the machine automatically pops up AutoPlay-apk every time when it is turned on , no need to click to enter this function by hand .**

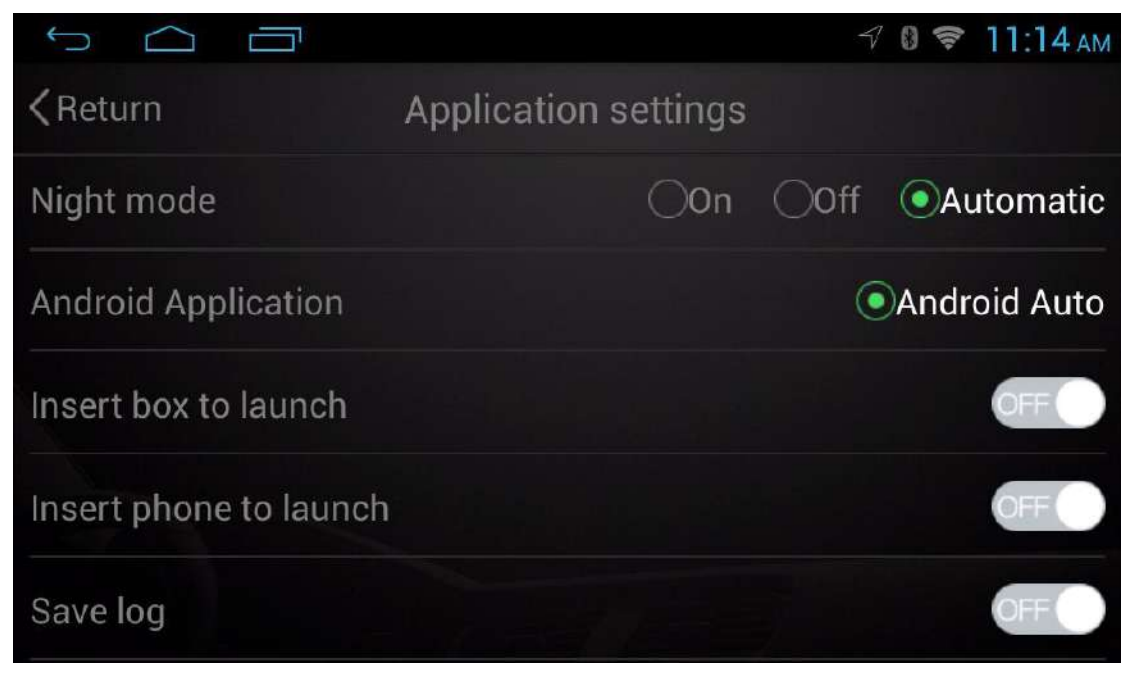

**4. If the function is abnormal, the machine first connects to the network , open the keeping daily record for abnormal operation , then click the upload daily record to transfer the information to the background service unit and inform relevant business personnel to assist in processing .**

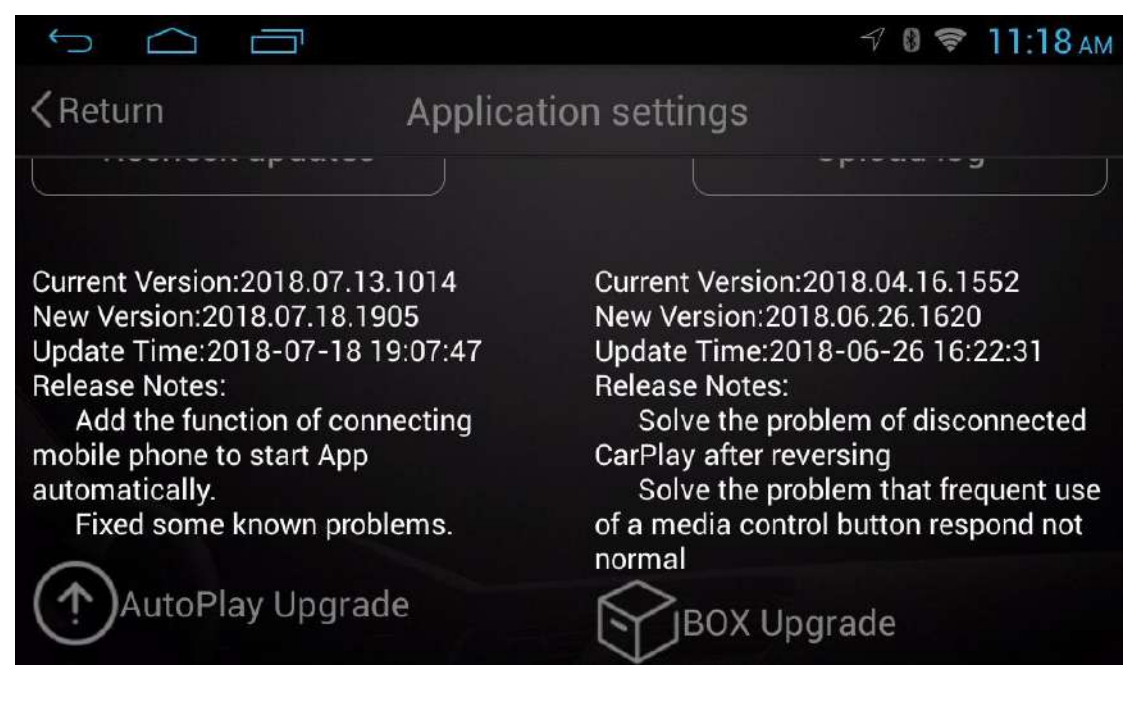

**5. The machine first connects to the network to recheck the version update , click on AutoPlay/Box to upgrade .**

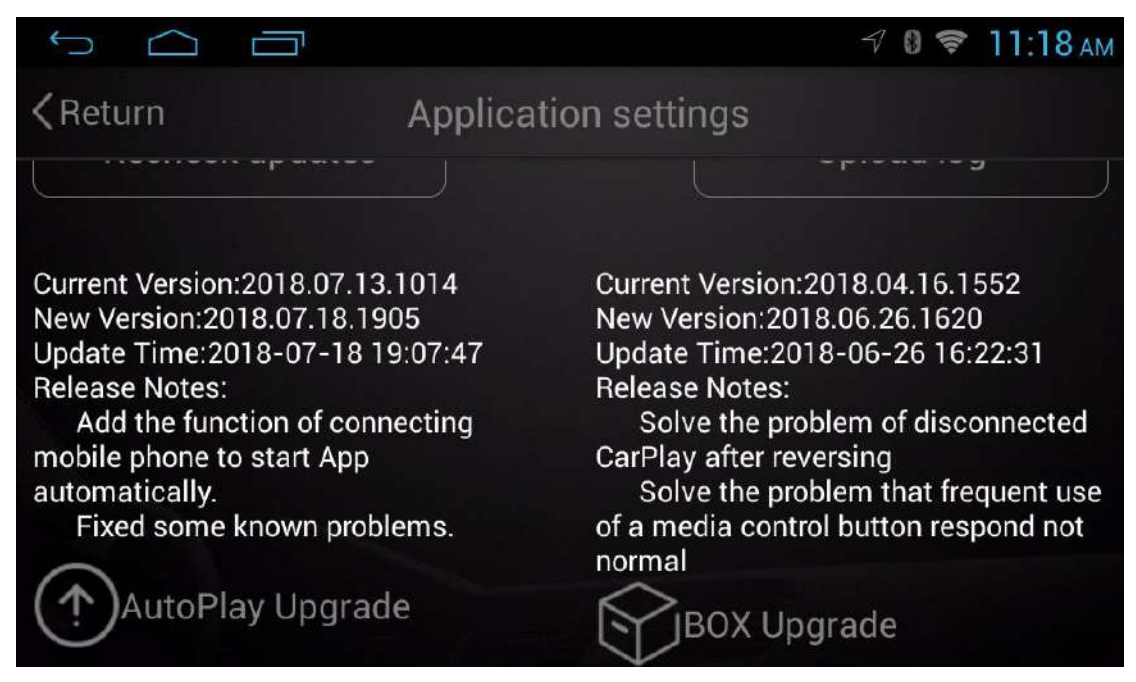

**6. Click on AutoPlay to upgrade , It will appear to upgrade interface, click on the installation program .**

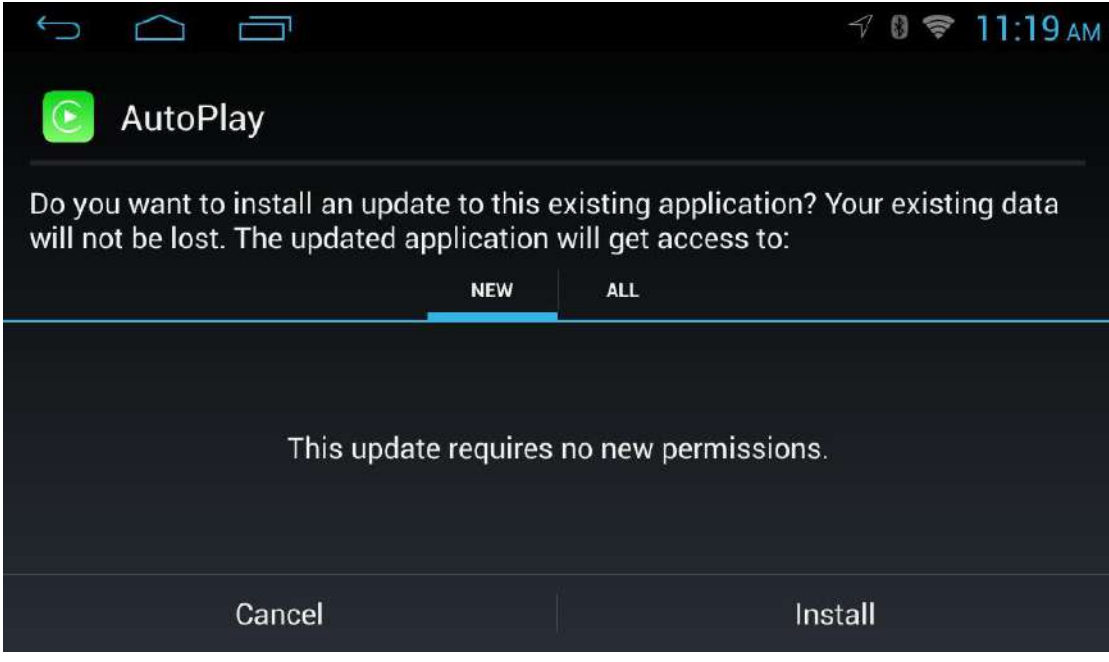

**7. Do not power off the machine during AutoPlay upgrade .**

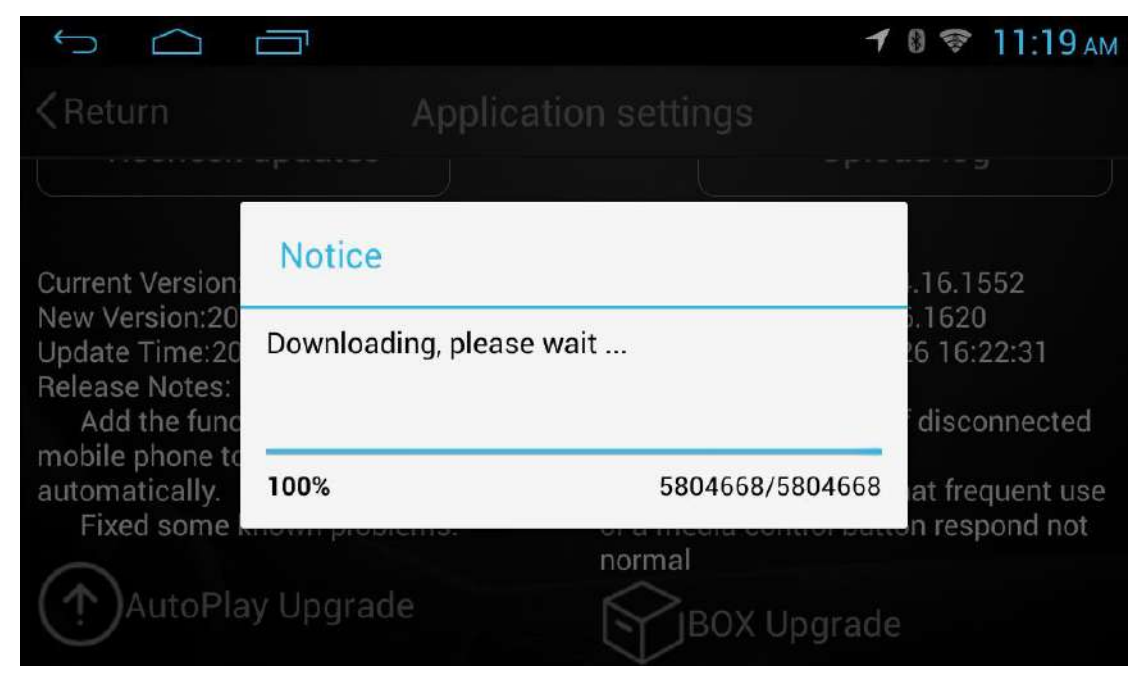

**8. Click on the box to upgrade, do not power off.**

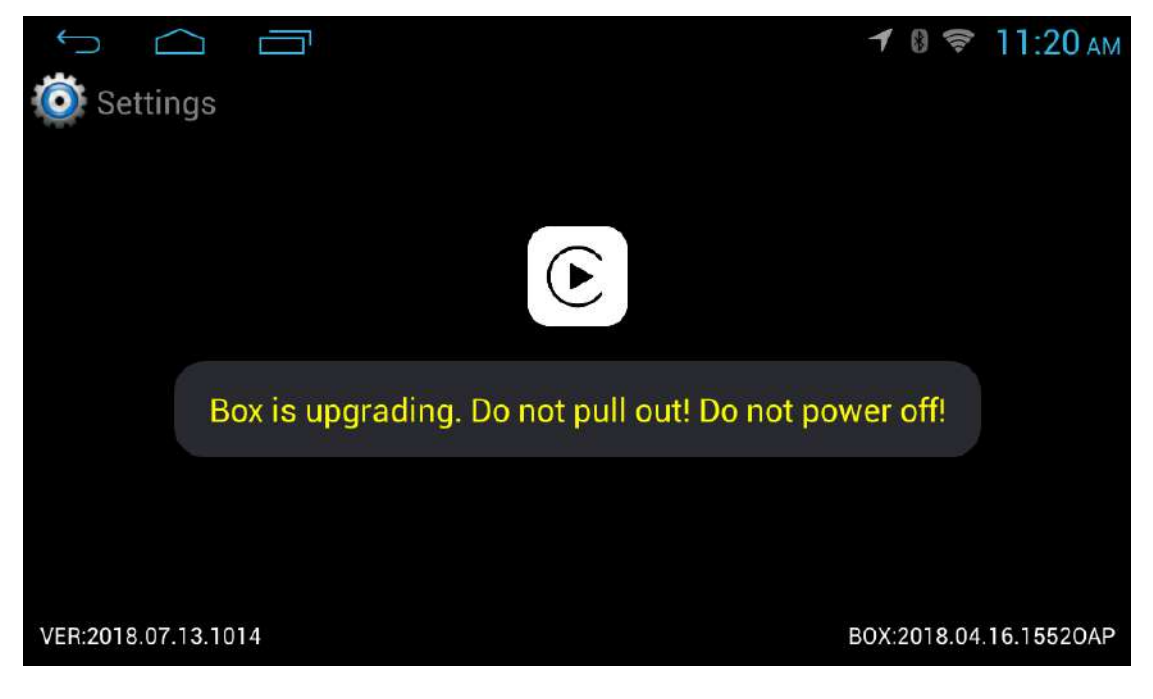

**9. After the upgrade of the box is completed , the phone can be inserted again to use the function .**

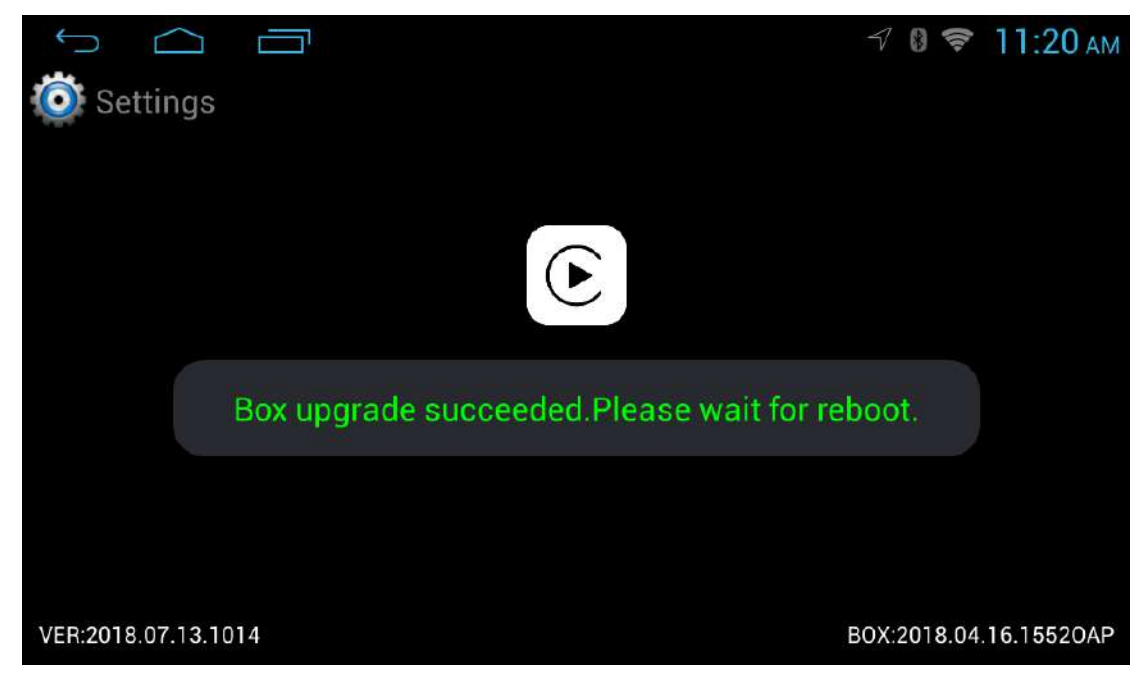

**10. If it is already the latest version , the text prompt of the latest version will appear.**

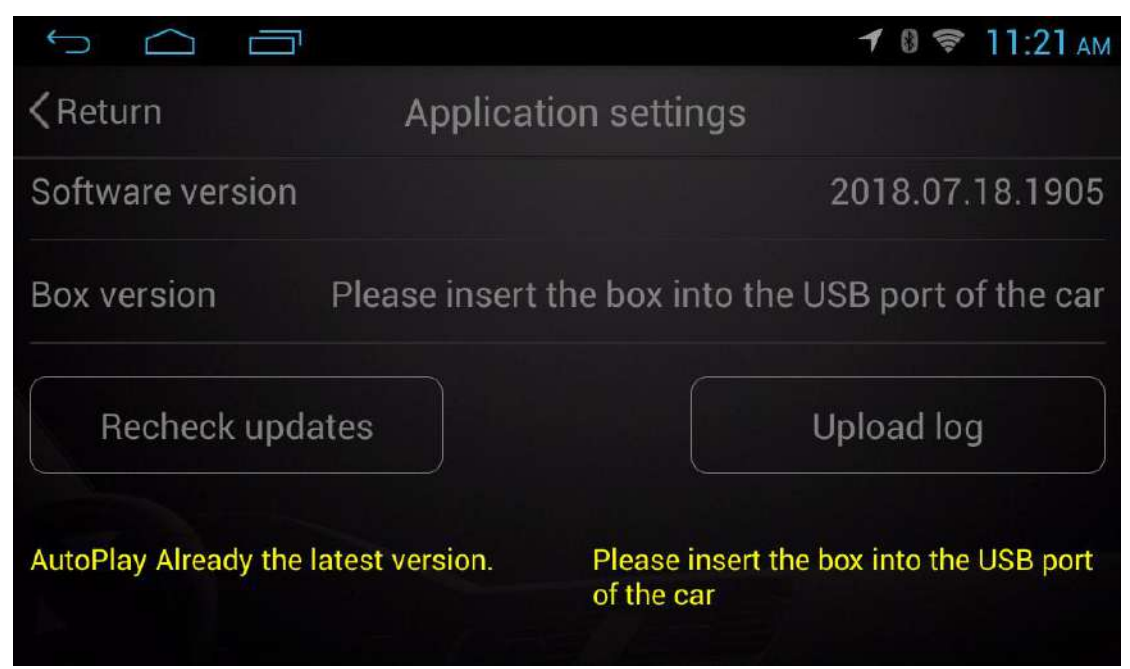

**11. Factory mode increases mobile phone interconnect function , enter factory mode and press 2 seconds for 3 times in succession ( Increase the phone's automatic start function , insert the phone to automatically identify** , **pop up APP link , unplug the phone and automatically return to the main interface of the machine )**

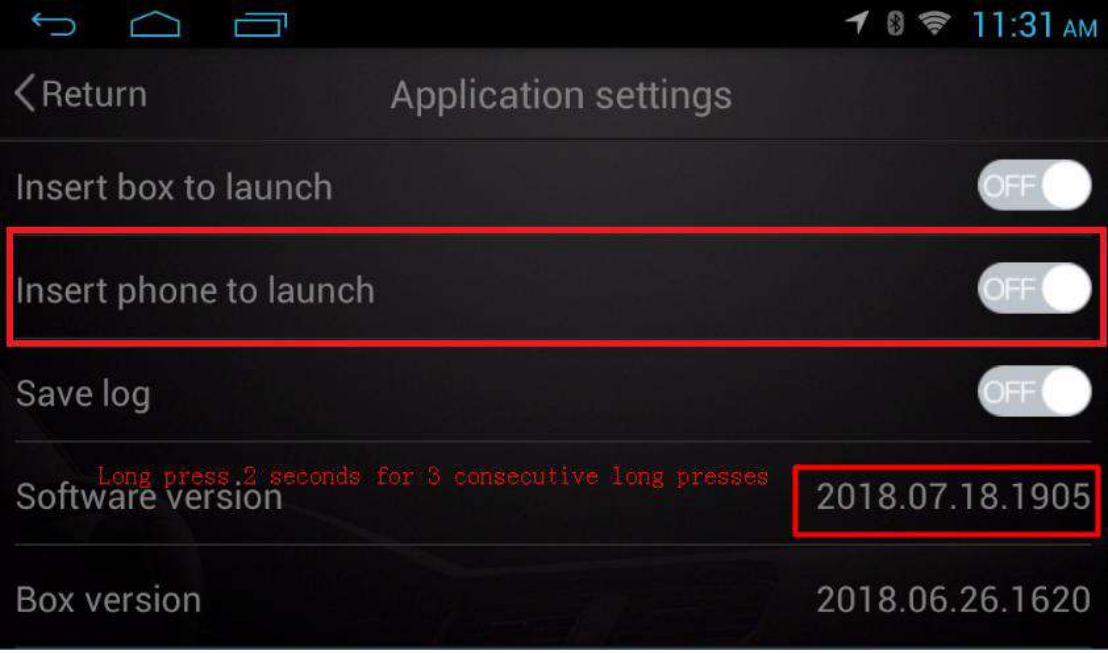

### **12. Turn off mirror mode yourself**

**(Mirror mode is not 100% compatible with the machine . If you have any questions , please consult the service staff .)**

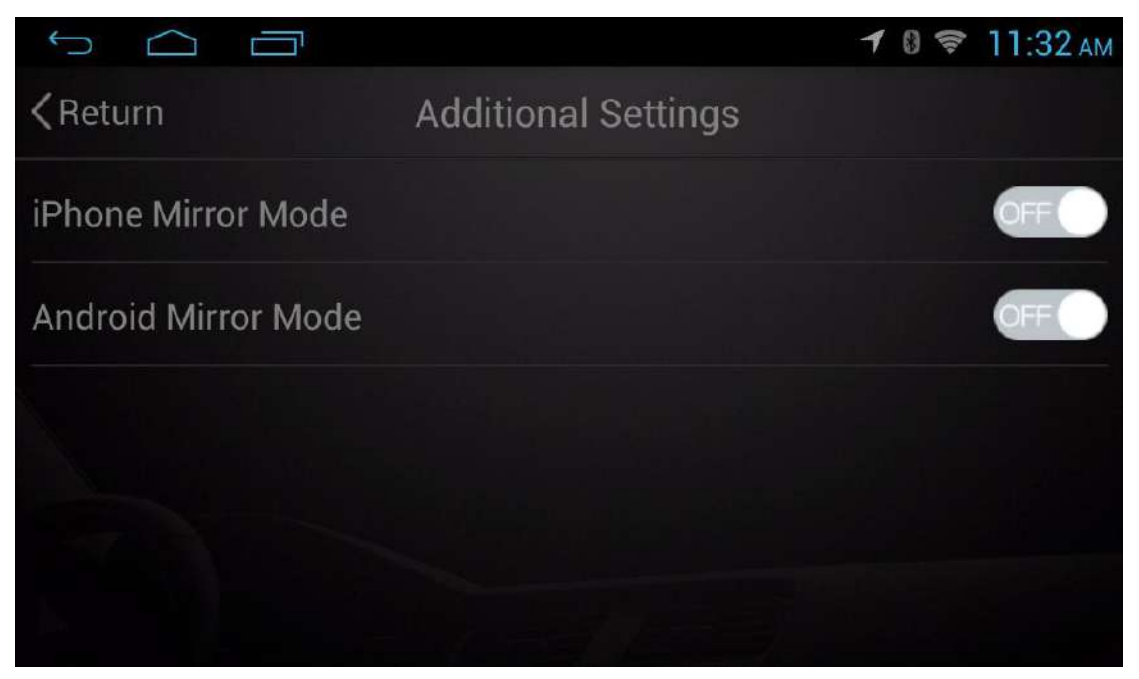

# **13. Open mirror mode yourself**

 **(Mirror mode is not 100% compatible with the machine . If you have any questions , please consult the service staff .)**

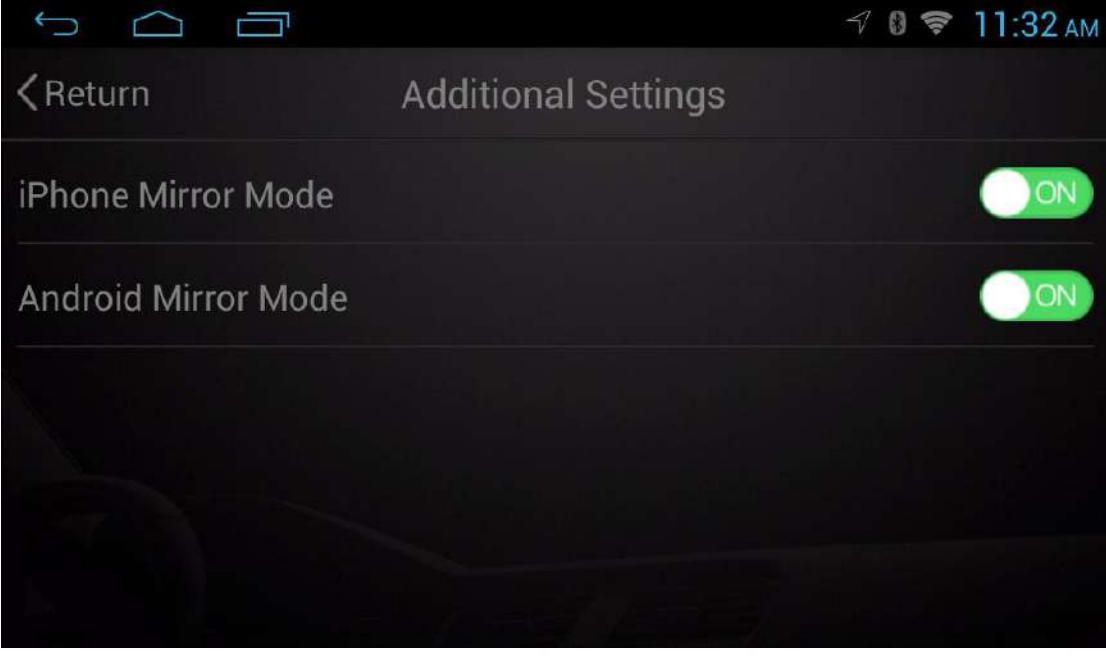

# **14. The application can increase the mirror mode and switch by the customer.**

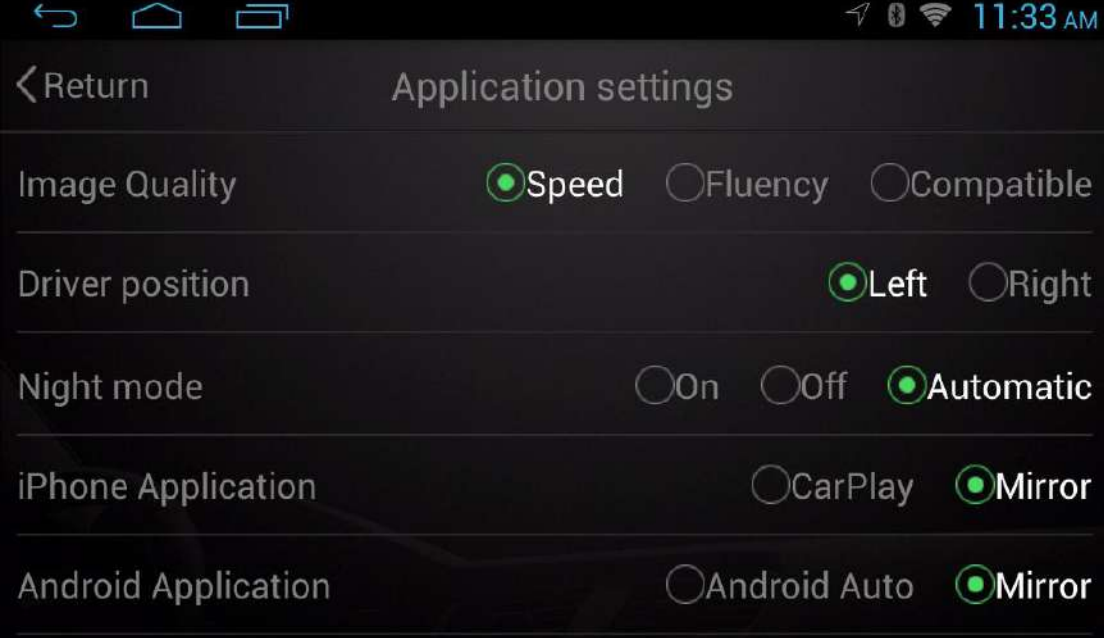

**15. Application can increase Apple mirror mode .**

 **(Support 8.0~11.4 mobile phone version)**

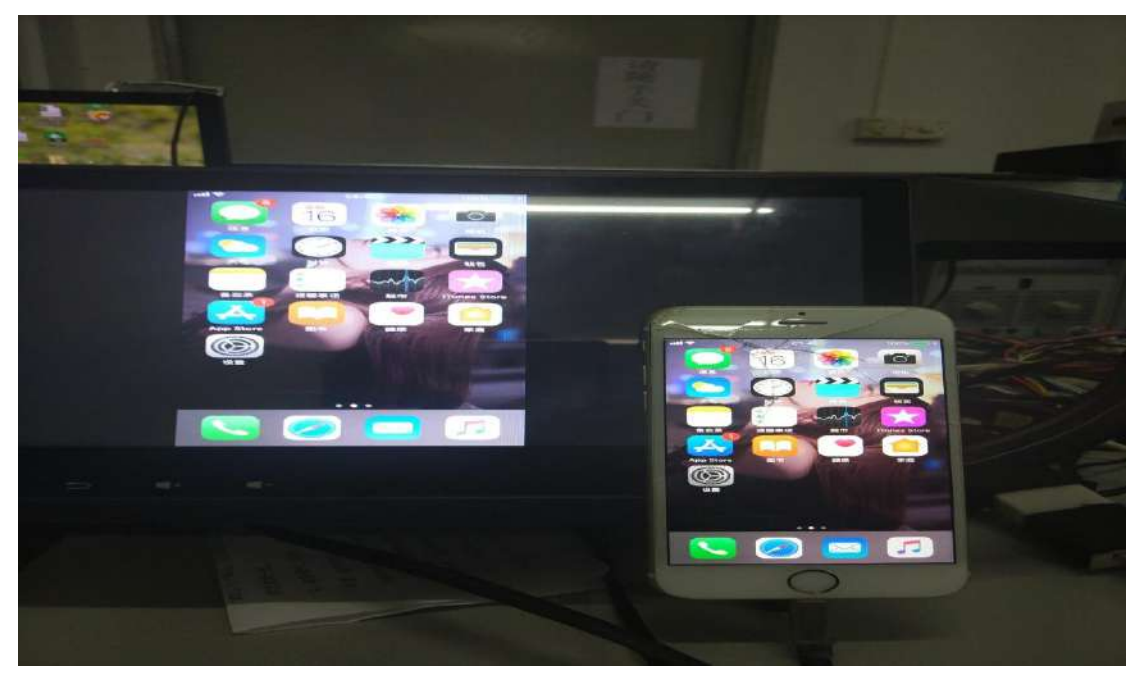

**16. Application can increase Apple mirror mode . (Support 8.0~11.4 mobile phone version)**

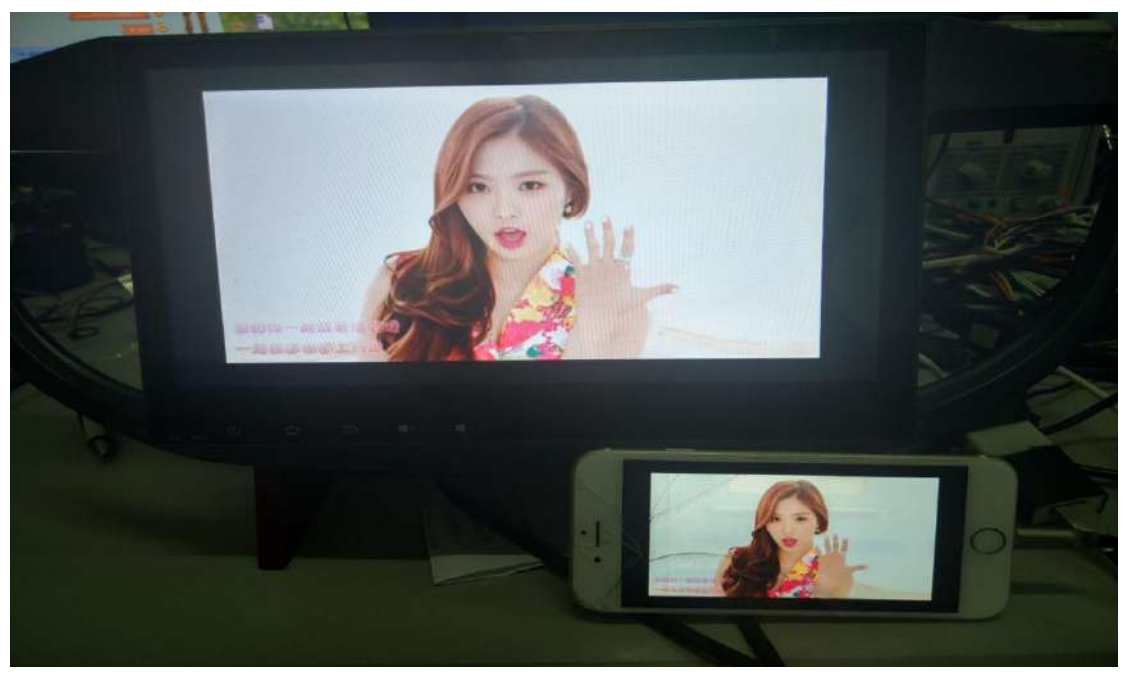

**17. Application can increase Android mirror mode .**

**(Support 4.3~8.0 mobile phone version)**

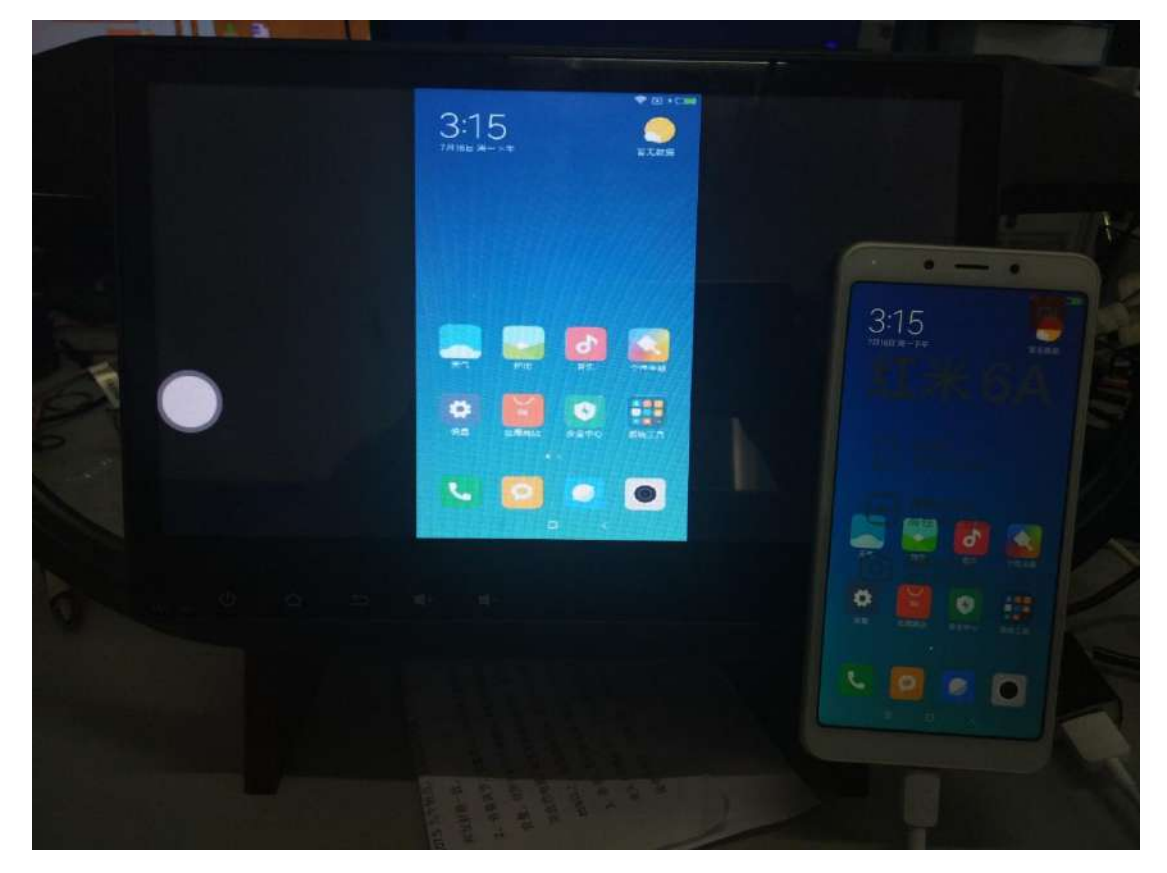

**18. Application can increase Android mirror mode . (Support 4.3~8.0 mobile phone version)**

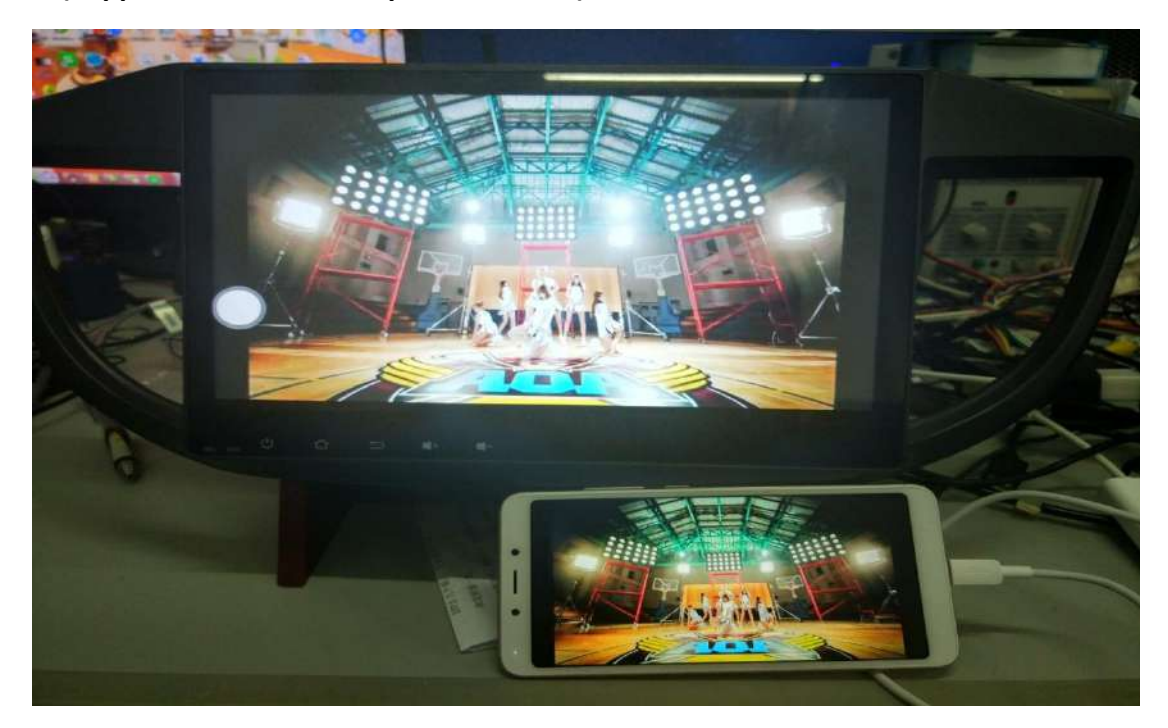

**19. Factory mode increases the steering-control learning function** . **Enter factory mode and press 2 seconds for 3 times in succession .**

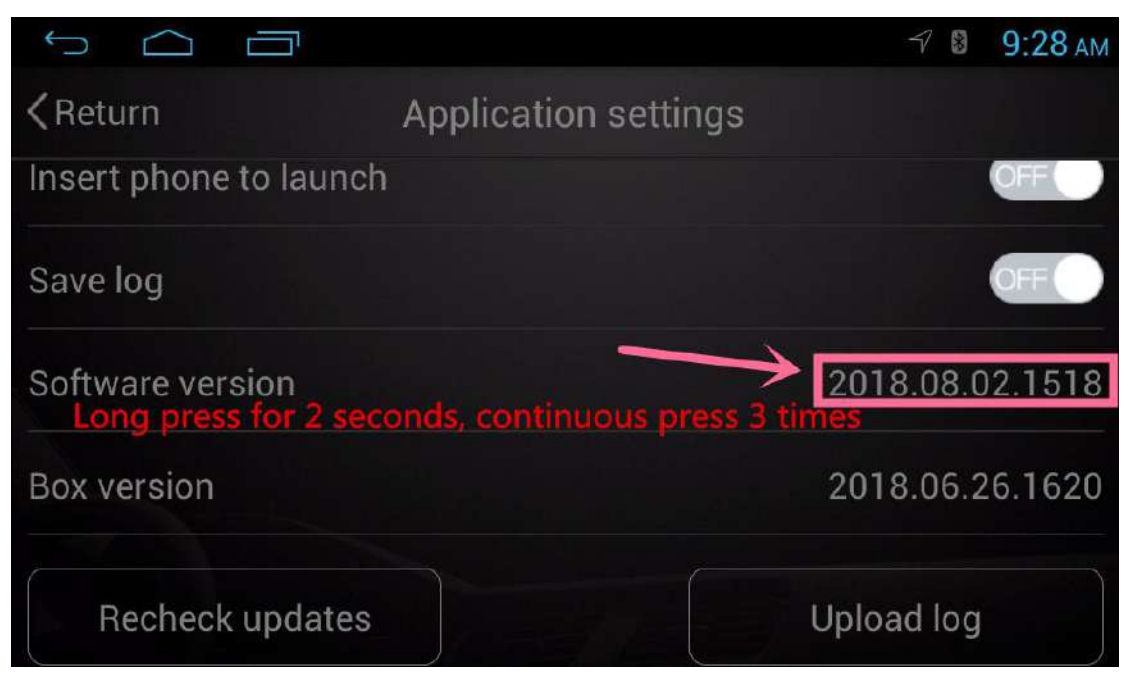

**20. Factory mode increases the steering-control learning function** . **Click on the steering-control learning function to use.**

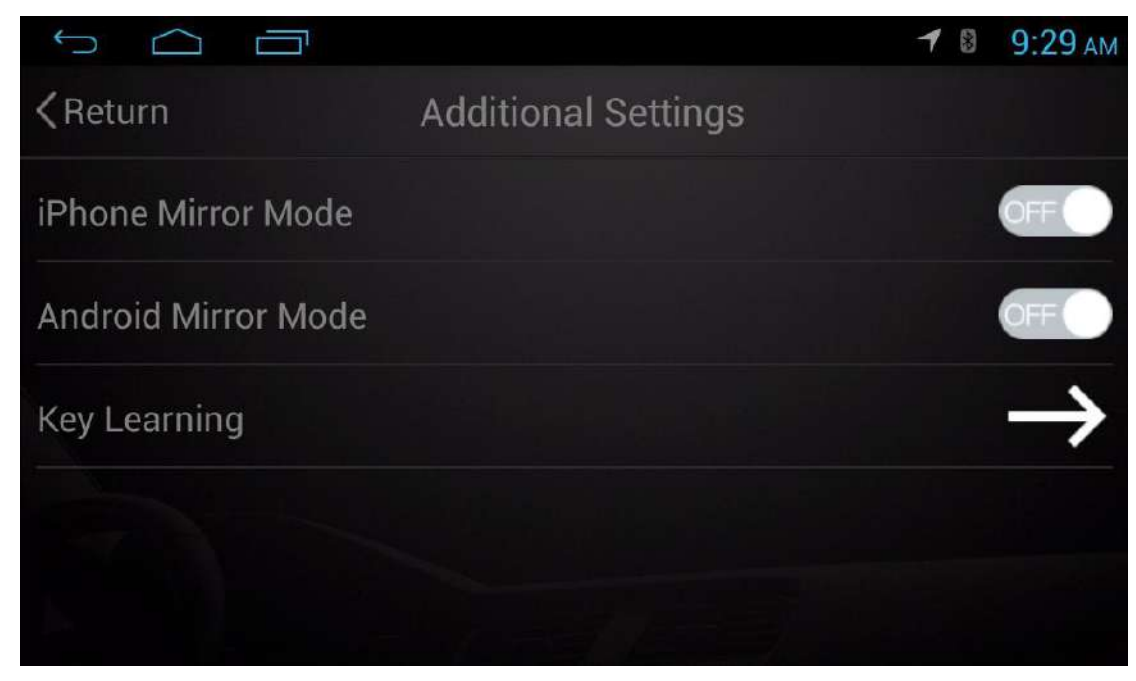

**21. Enter the steering-control learning function interface for functional learning . Select the function option button and press and hold .( If you have any questions, please consult the relevant service personnel.)**

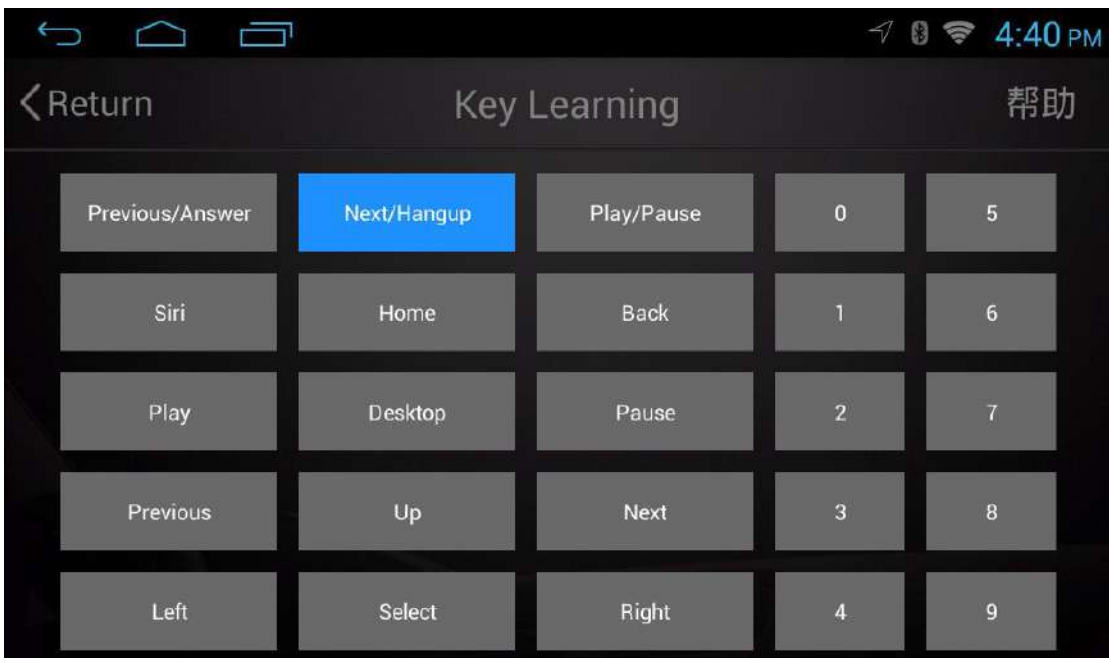

**22. Enter the steering-control learning function interface for functional learning . Select the function option button and press and hold .( If you have any questions, please consult the relevant service personnel.)**

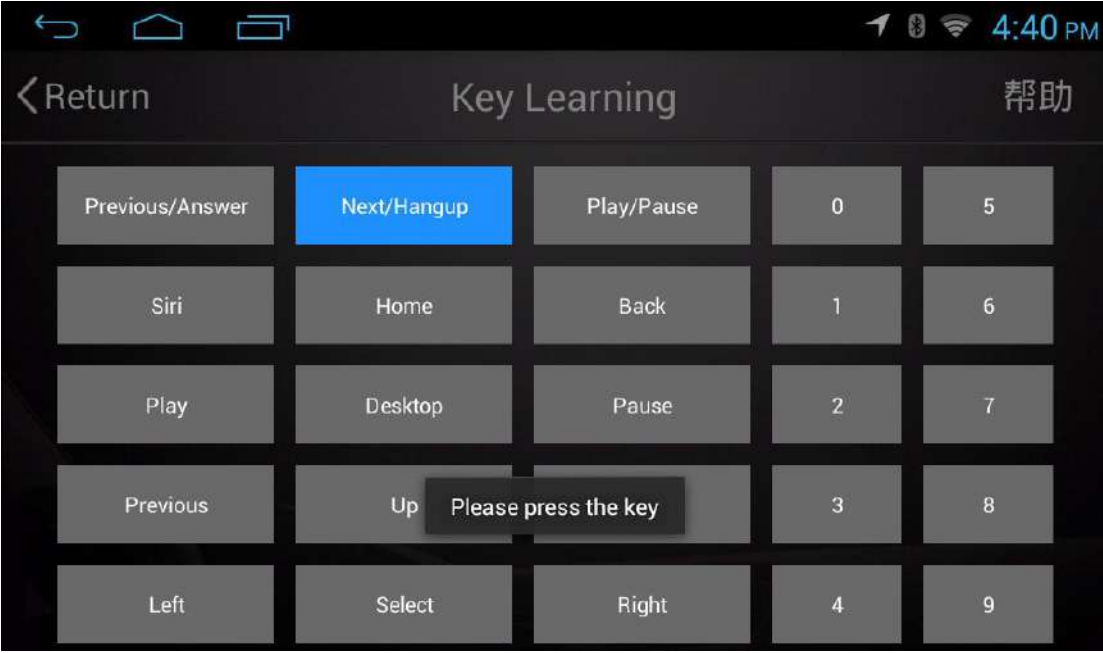

**23. Enter the steering-control learning function interface for functional learning . Click the help option in the top right corner to prompt instructions. ( If you have any questions, please consult the relevant service personnel.)**

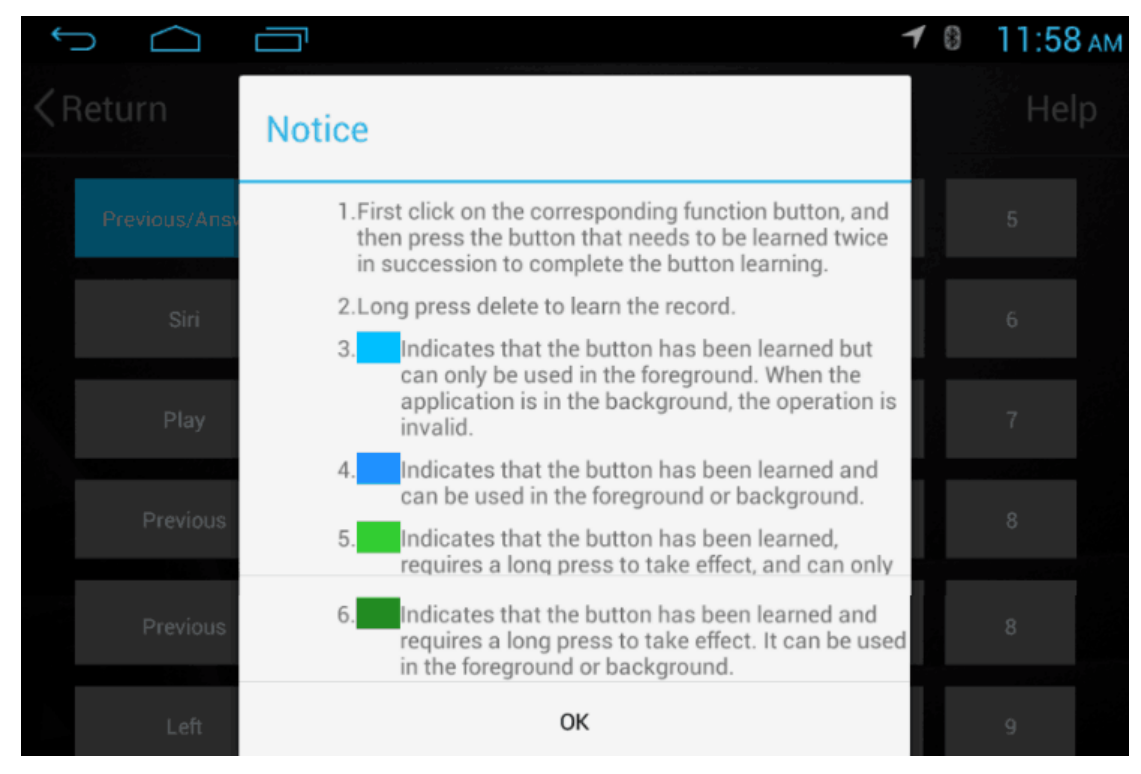

**24. Application settings increase charging mode . Normal mode is strong current mode . If you encounter insufficient power supply in the machine , and result in poor signal or unstable connection , you can change to the weak current mode and maintain product current stability . ( New version of hardware and software can be supported , if you have any questions, please consult the relevant service personnel. )**

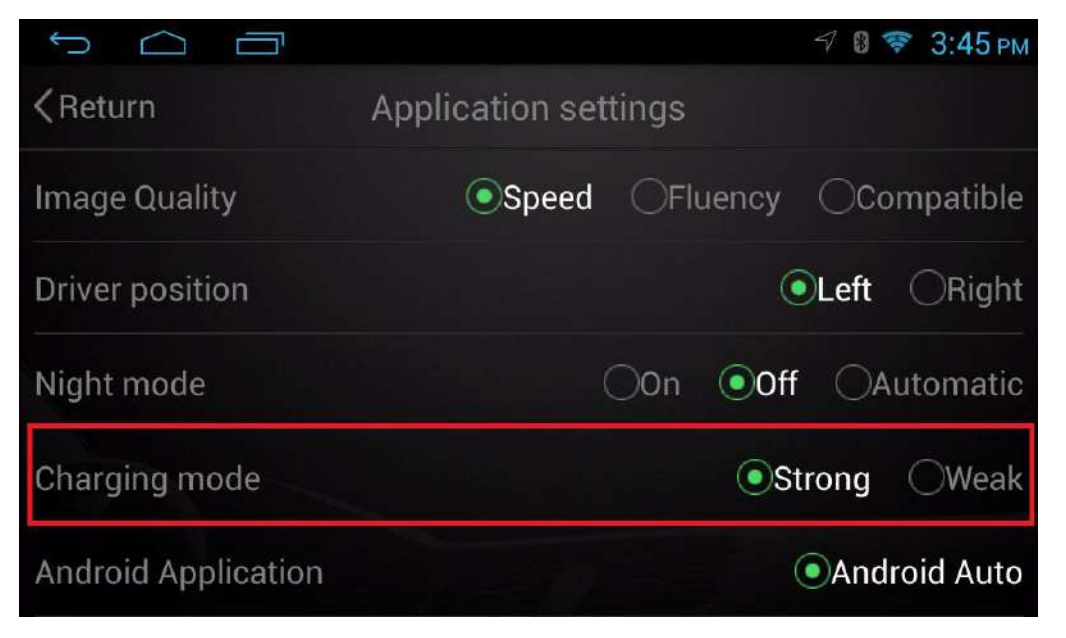

**25 . Factory mode adds background control function . Whether to allow steering control when hiding the app . (if you have any questions, please consult the relevant service personnel. )**

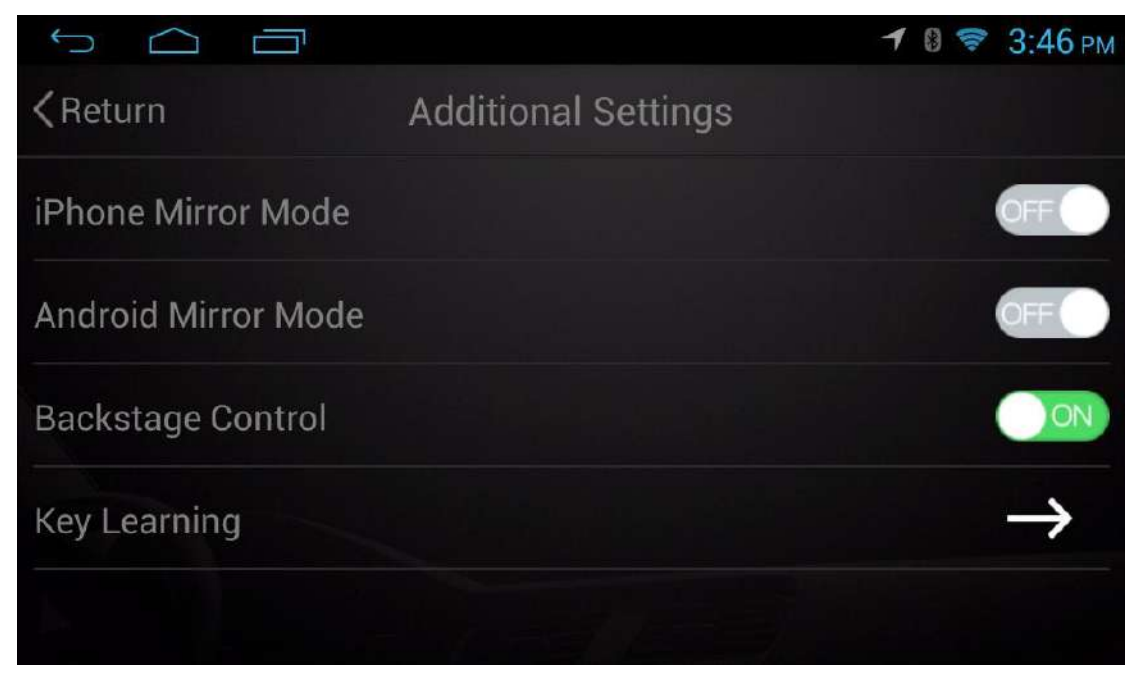

**26. This product adds support for U disk playing function , does not occupy the machine USB interface . ( New version of hardware and software can be supported , if you have any questions, please consult the relevant service personnel. )**

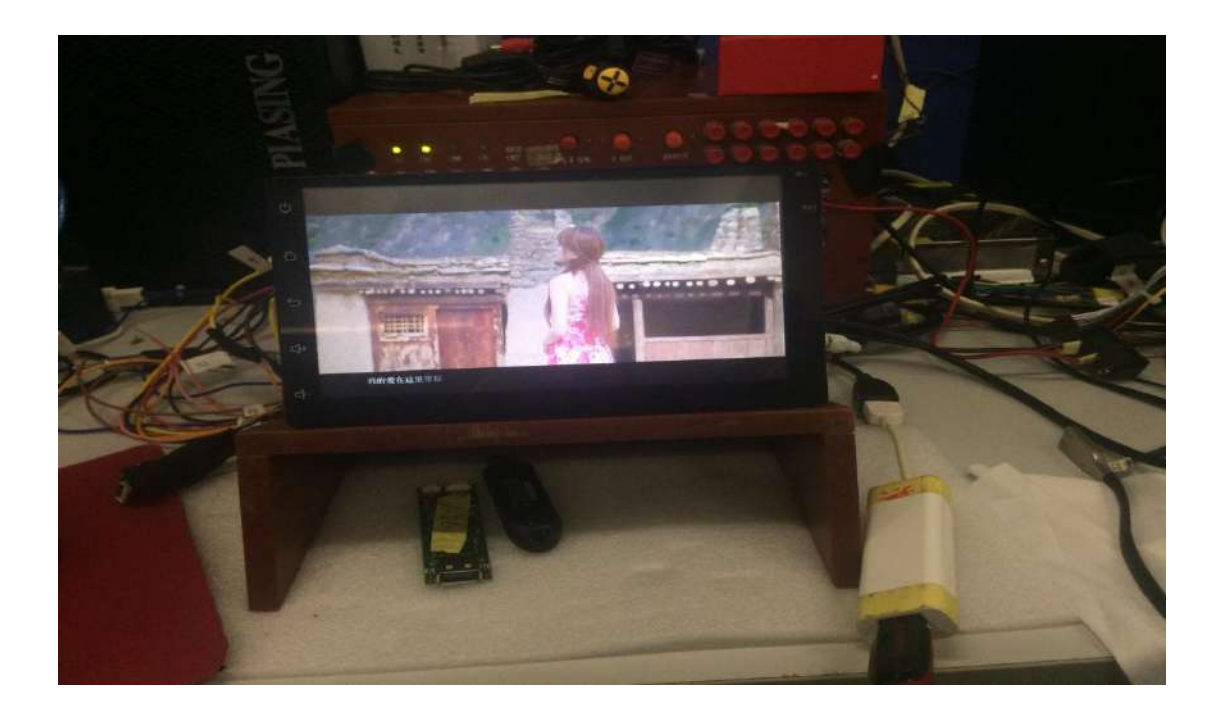

**27. This product adds car icon function , according to customer's preference to replace it .**

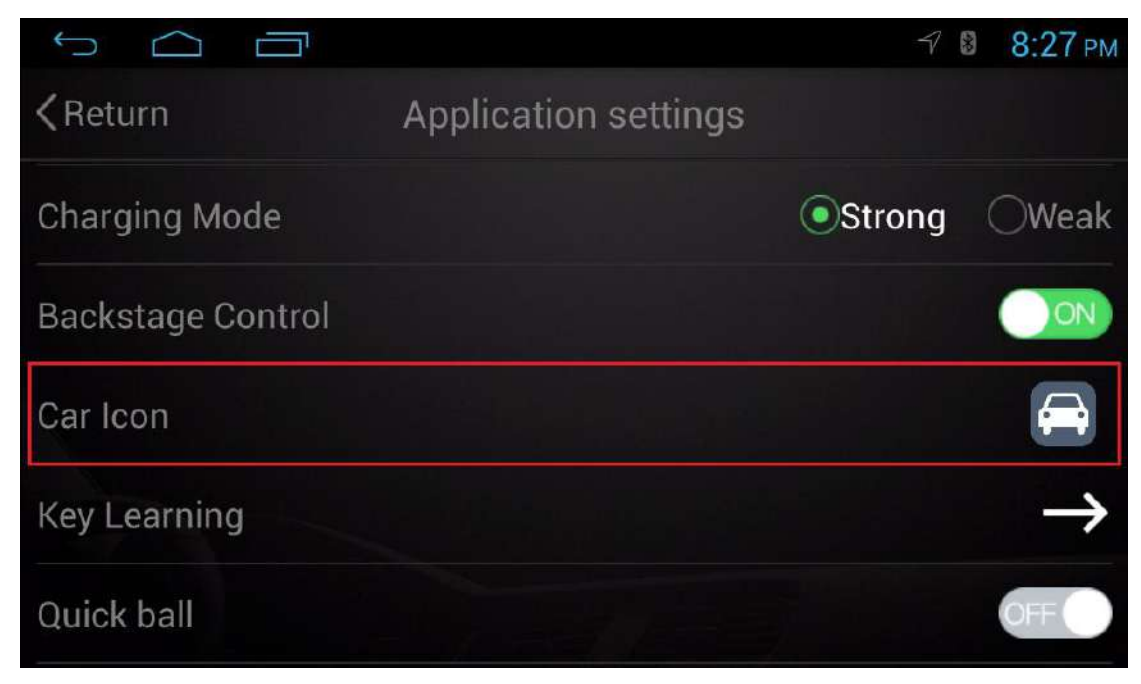

**28. This product adds car icon function , according to customer's preference to replace it .**

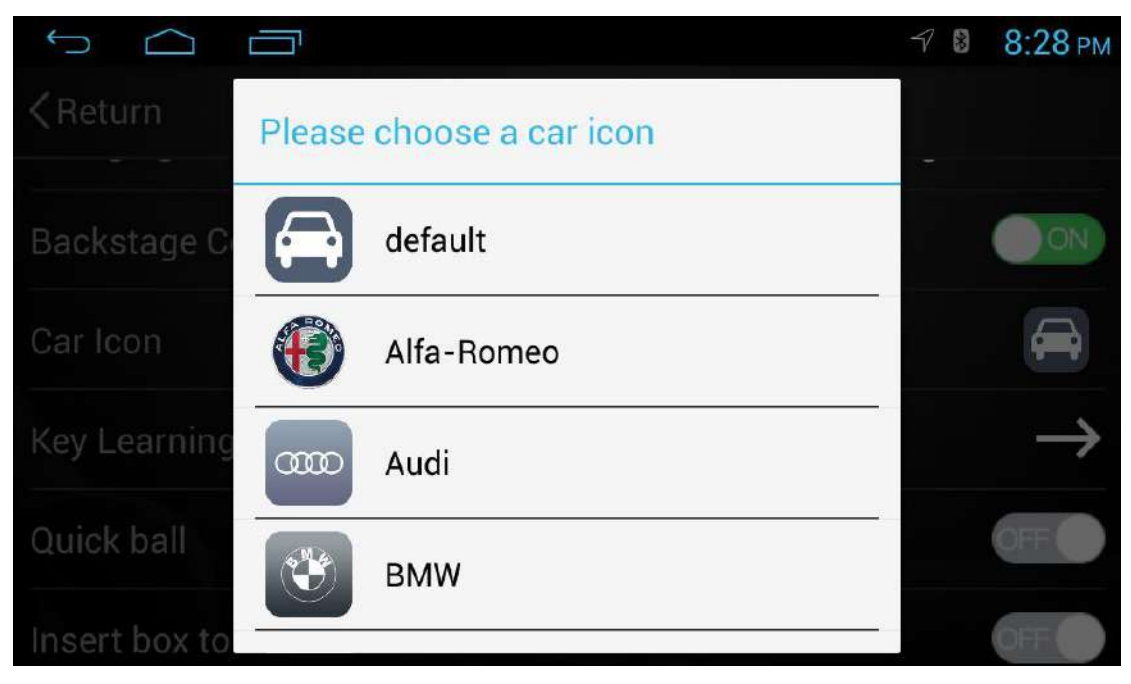

**29. This product adds a floating ball function , make customers feel more user-friendly.**

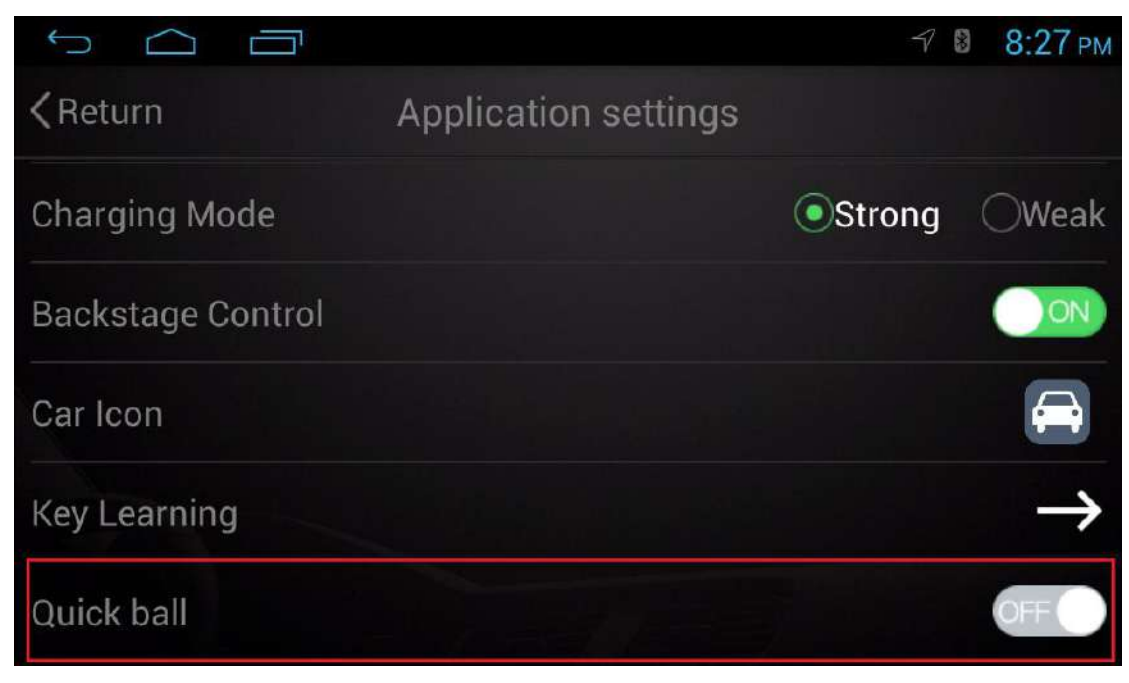

**30. This product adds a floating ball function , make customers feel more user-friendly.**

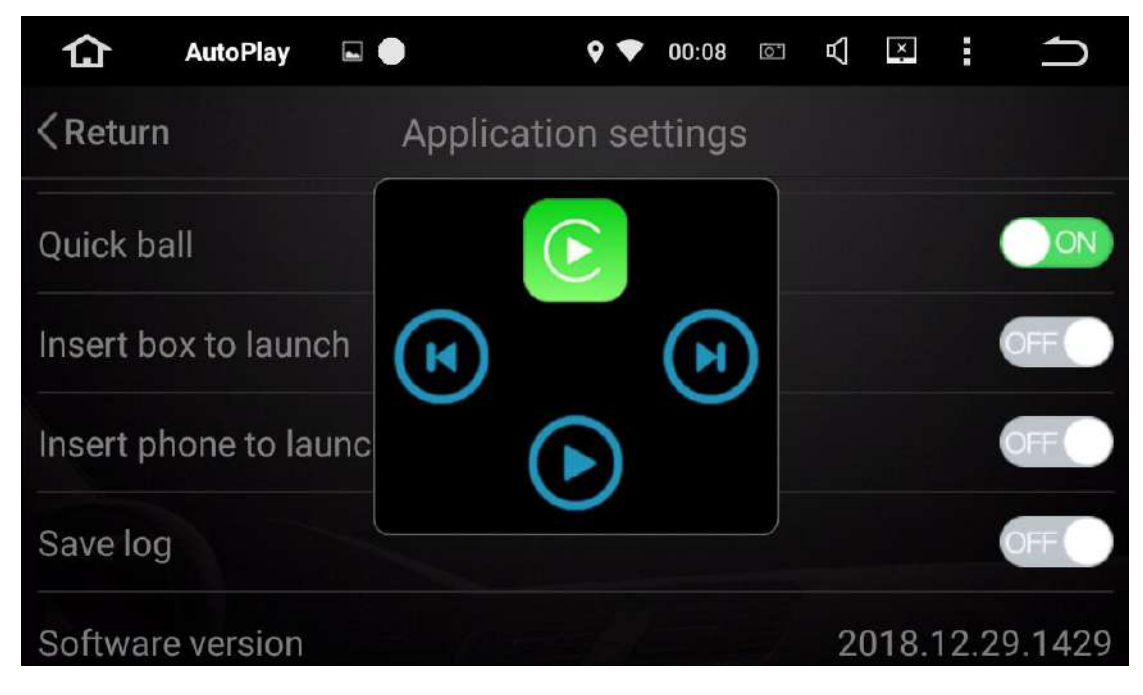

#### **Remarks item:**

# **1.Resolution support list**

# 支持的分辨率

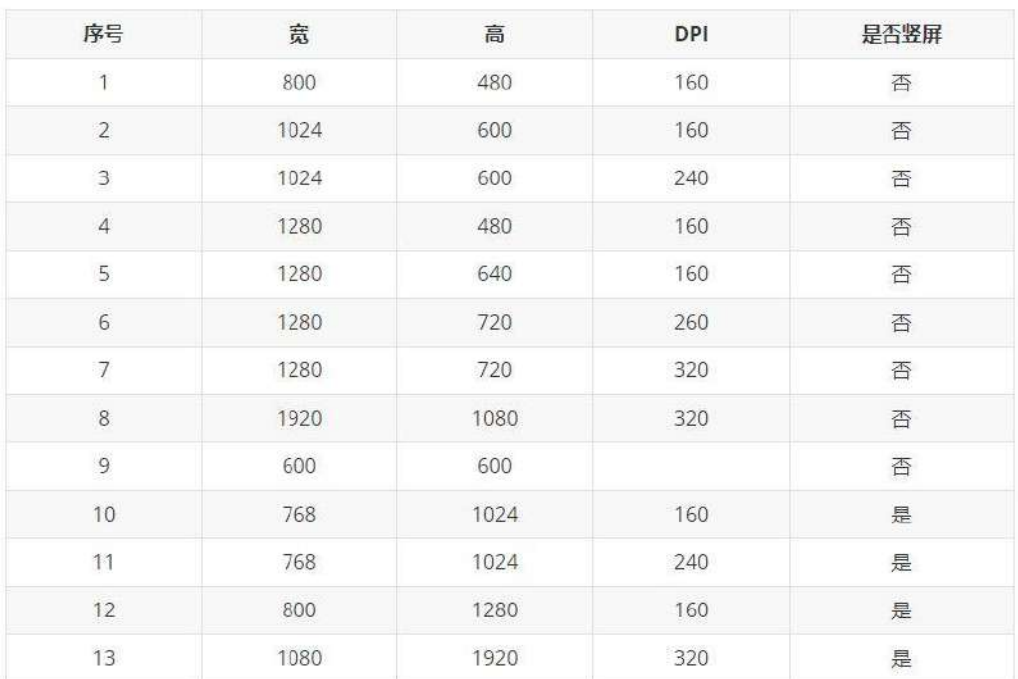

屏幕尺寸:屏幕对角线的长度。

分辨率:横纵2个方向的像素点的数量。

DPI: 每英寸多少个像素点。常见取值 120, 160, 240, 320。我们一般称作像素密度, 简称密度。

# **Setup Function Operation Manual of Wireless AutoPlay**

**App support Simplified Chinese / Traditional Chinese** 

**/English/Russian/French/German/Spanish/Portuguese/Turkish/Dutch/Arabic/**

## **Japanese**

1. Click the setting function in the upper left corner of the homepage to select the wireless CarPlay function.

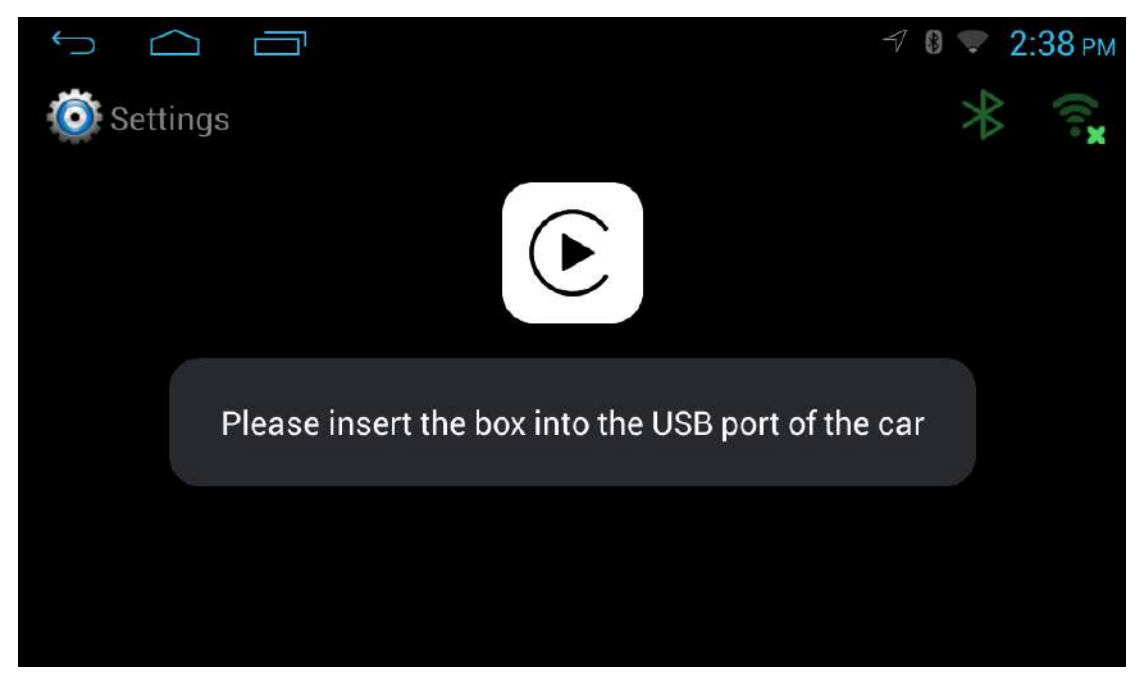

2. Click the setting function in the upper left corner of the homepage to select the wireless CarPlay function.

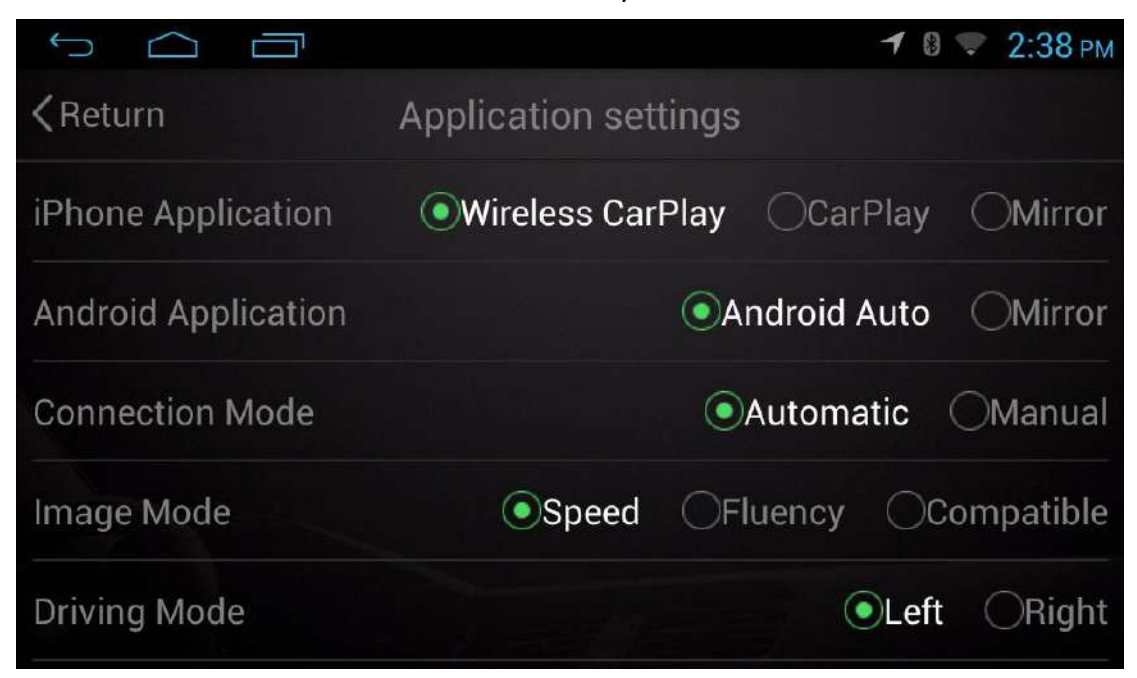

3. **Insert wireless AutoPlay into the USB port of the car , the device remains waiting for a connection .**

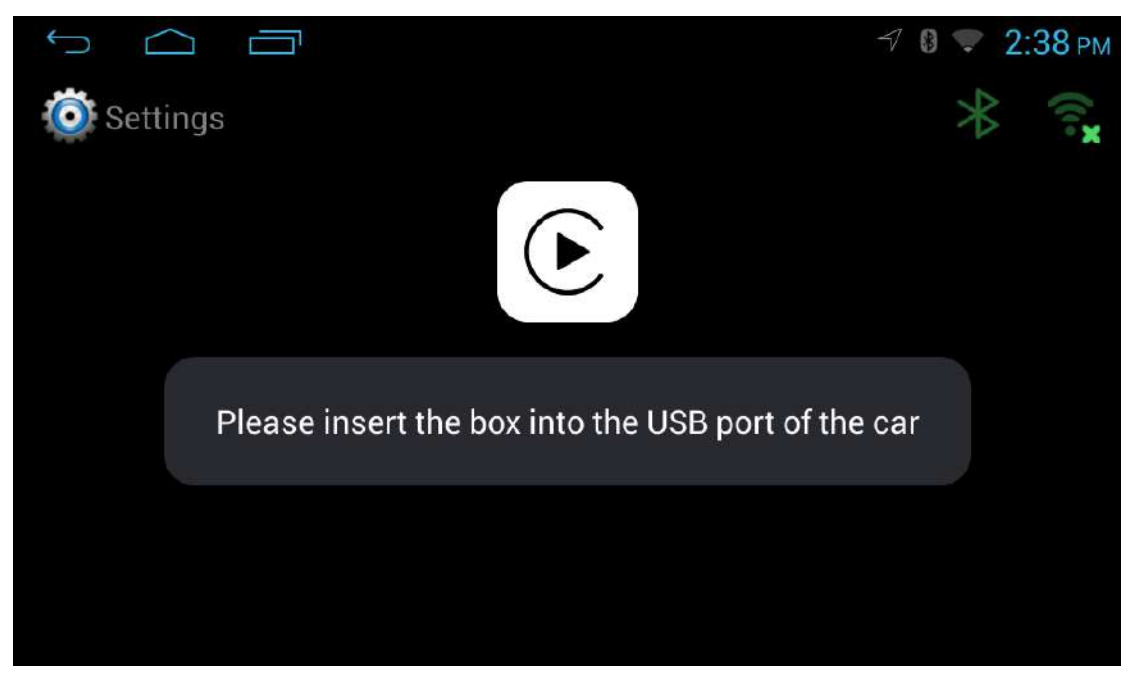

4. **Open IPhone Bluetooth and WIFI function , looking for the Bluetooth AutoPlay-XXXX device number , pairing code : 0000 ( The first connection to the Bluetooth needs to be manually paired, and it can be automatically paired afterwards )( Wireless CarPlay connection mode : Bluetooth is a pairing function , Bluetooth is automatically disconnected after successful pairing . WIFI is used to transmit data, so you need to open IPhone Bluetooth and WIFI function. )**

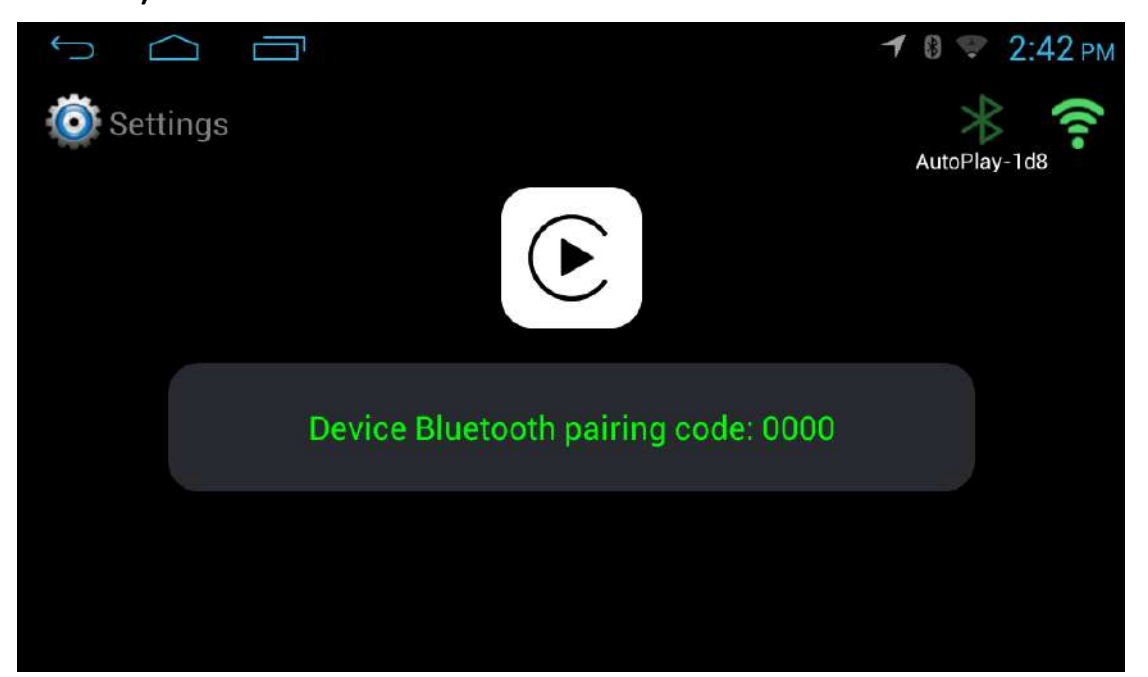

5. **Open IPhone Bluetooth and WIFI function , looking for the Bluetooth AutoPlay-XXXX device number , pairing code : 0000 ( The first connection to the Bluetooth needs to be manually paired, and it can be automatically paired afterwards )( Wireless CarPlay connection mode : Bluetooth is a pairing function , Bluetooth is automatically disconnected after successful pairing . WIFI is used to transmit data, so you need to open IPhone Bluetooth and WIFI function. )**

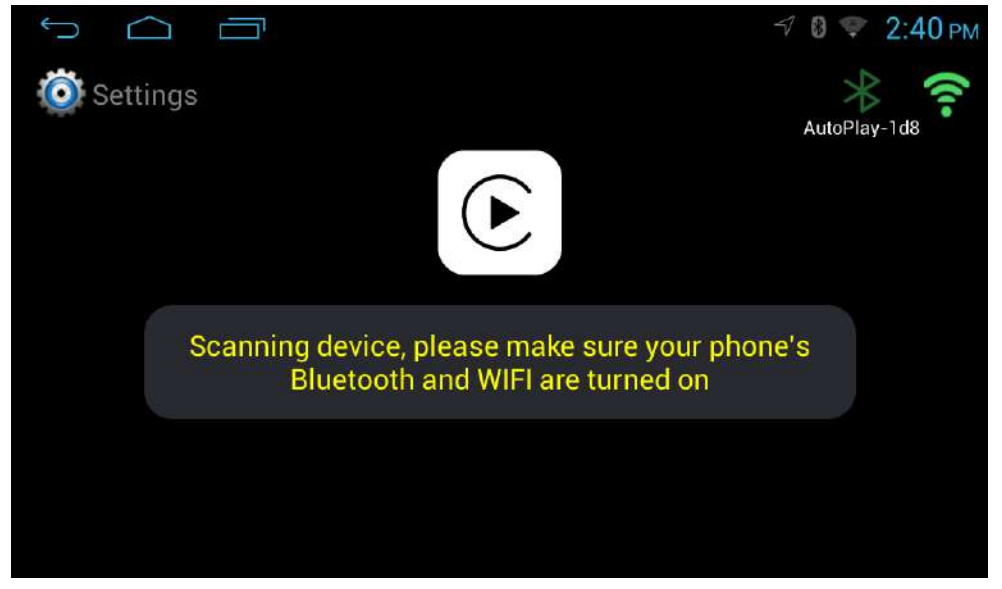

6. **Open IPhone Bluetooth and WIFI function , looking for the Bluetooth AutoPlay-XXXX device number , pairing code : 0000 ( The first connection to the Bluetooth needs to be manually paired, and it can be automatically paired afterwards )( Wireless CarPlay connection mode : Bluetooth is a pairing function , Bluetooth is automatically disconnected after successful pairing . WIFI is used to transmit data, so you need to open IPhone Bluetooth and WIFI function. )**

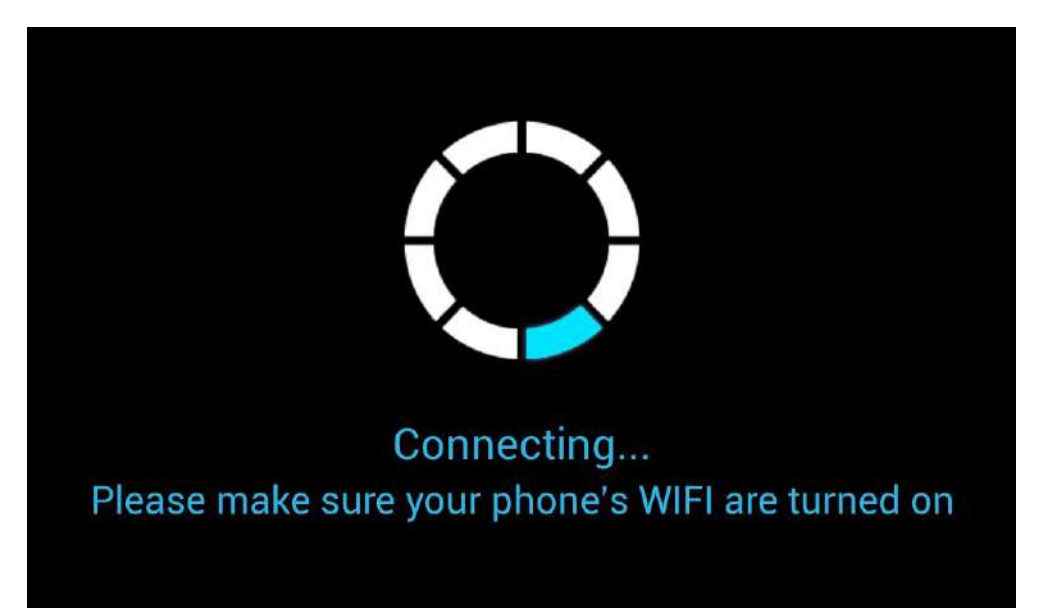

7. **If the automatic pairing connection fails, you can manually click the AutoPlay-XXXX icon to pair the Bluetooth again.**

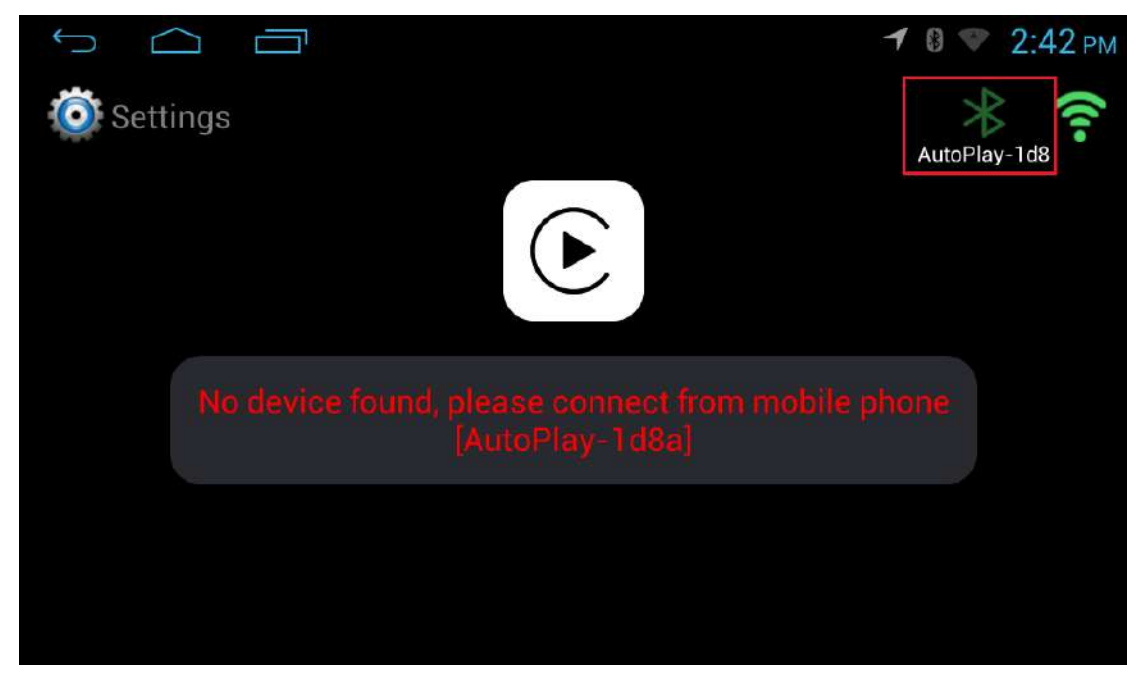

**8. If the automatic collection or the connection fails, please manually pair the IPhone Bluetooth again.**

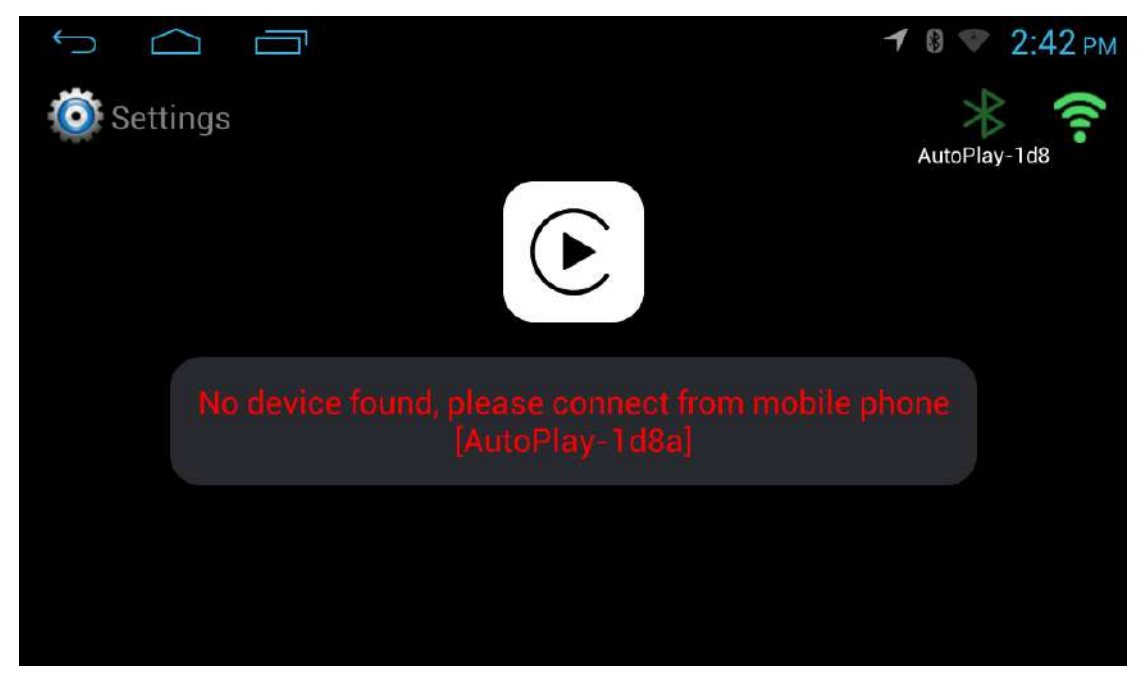

9. **Click the WIFI icon in the upper right corner to display a list of phone pairing devices, select the required phone pairing** .

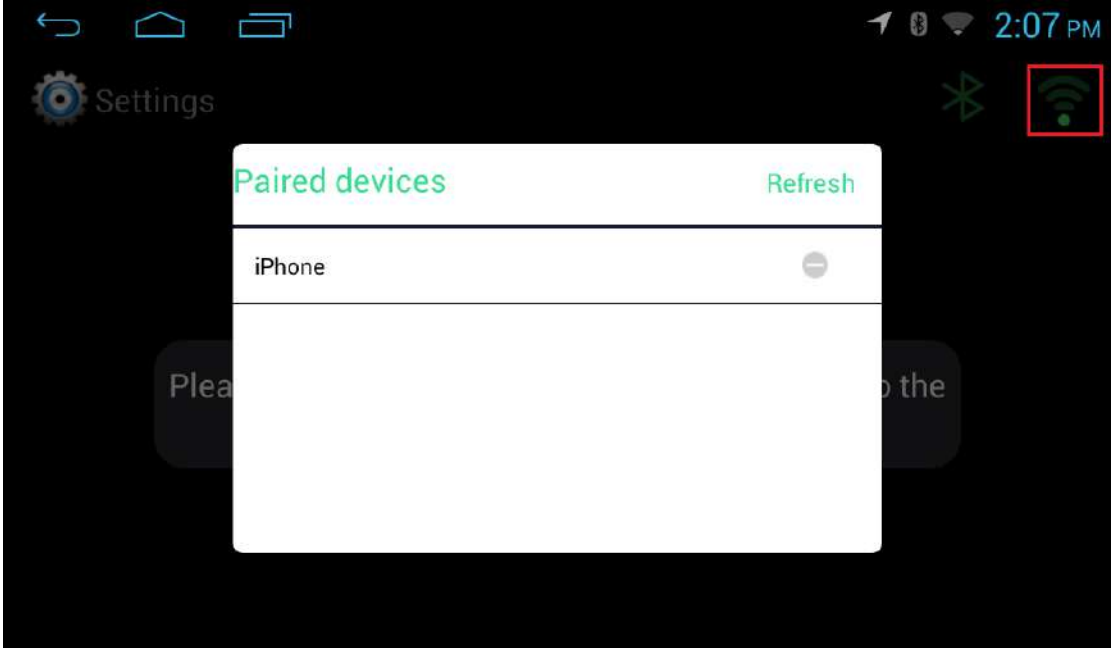

10. **Click on the demand phone pairing device**

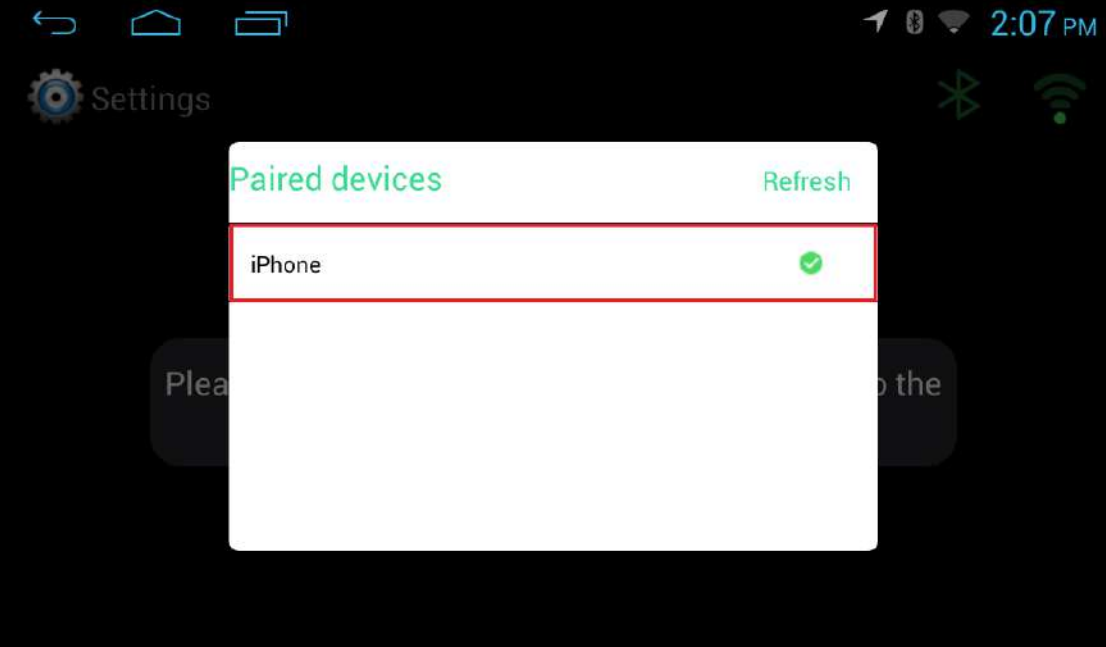

**11. This product adds a quick ball function to make the customer's operation more user-friendly.**

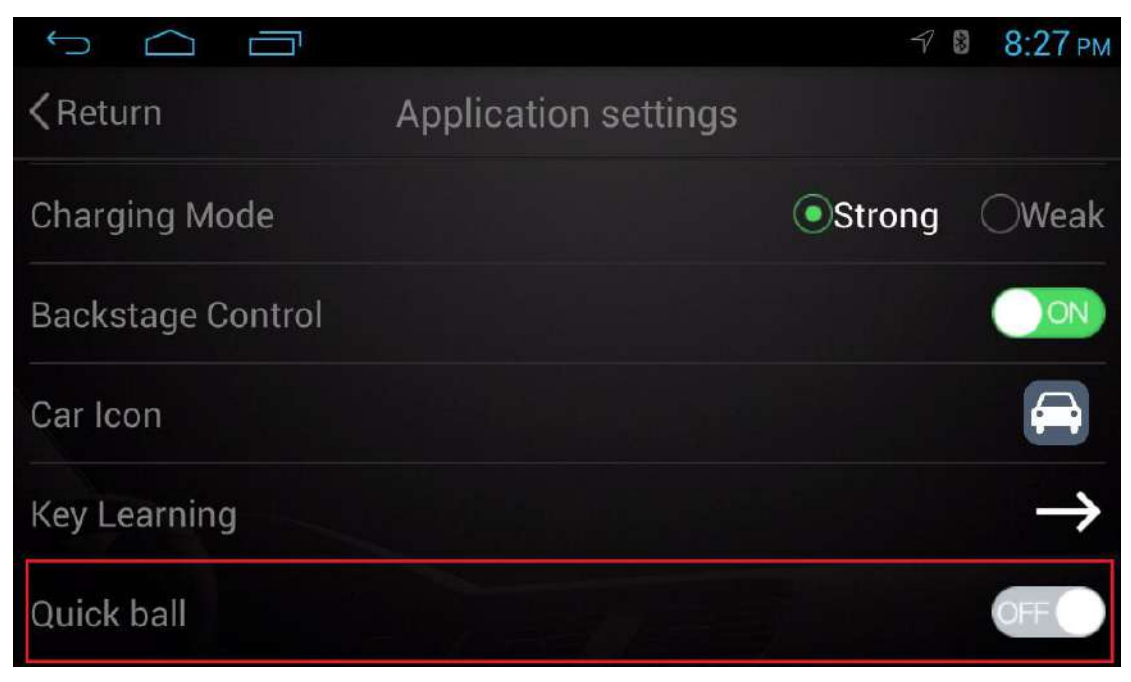

12. **The quick ball function increases the wireless CarPlay manual off switch , making the customer's operation more user-friendly.**

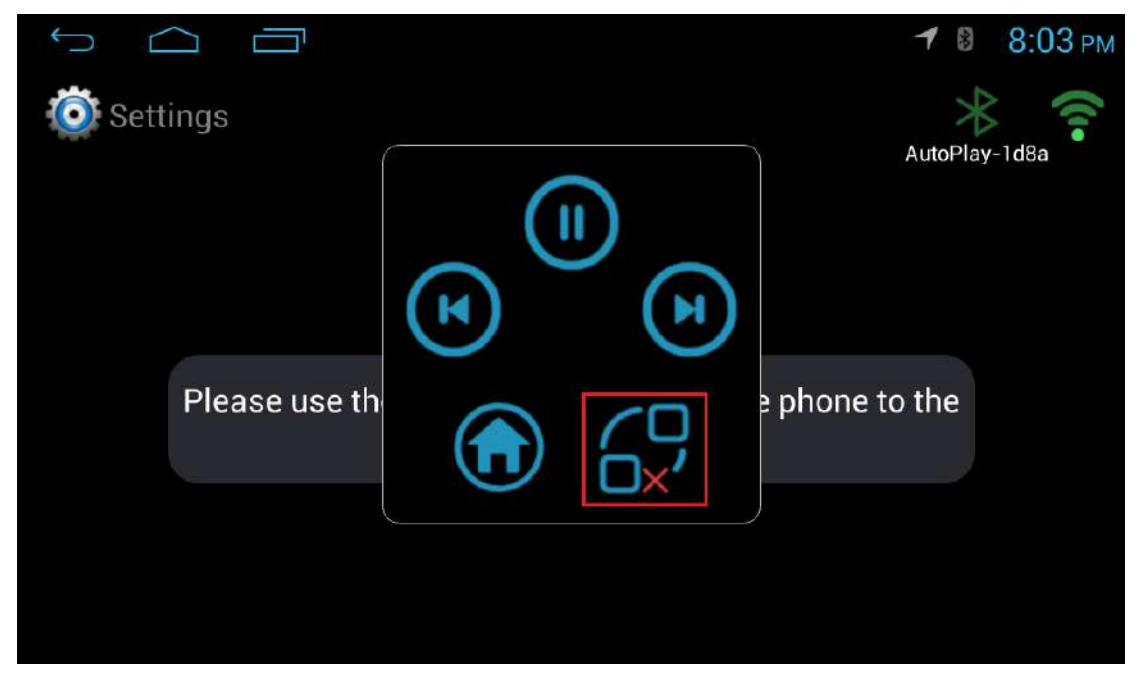